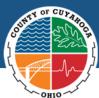

Cuyahoga Job and Family and Services

# Ohio Benefits Using the Ohio Benefits Self-Service Portal to Submit an Interim Report

To set up a self-service portal account, visit <u>https://ssp.benefits.ohio.gov</u>.

For instructions on how to create an account on the Self-Service Portal and how to link your case to an account, click the navigation menu (Four horizontal lines) in the

upper left-hand corner and select "<u>help</u>" to access a complete guide.

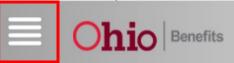

# Table of Contents

| Completing an Interim Report     |   |
|----------------------------------|---|
| Electronically                   | 2 |
| Print an Interim Report From the |   |
| Message Center                   | 5 |

This institution is an equal opportunity provider.

Visit https://www.fns.usda.gov/cr/fns-nondiscrimination-statement.

Cuyahoga Job and Family Services provides access to an interpreter at no charge to customers who are limited – English proficient and individuals with impaired vision and/or hearing.

# Completing an Interim Report Electronically

- Log in to your Self-Service Portal account at <u>https://ssp.benefits.ohio.gov</u>. For instructions on how to set up an account and link it to your case, click the navigation menu in the upper left-hand corner and select "help" to access a complete guide.
- 2. Once logged into your account, click **Access My Benefits**.

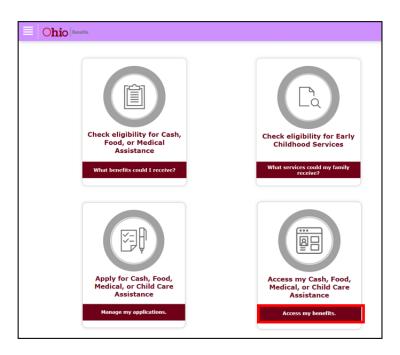

3. Access my benefits drop-down menu displays, click Interim Reporting.

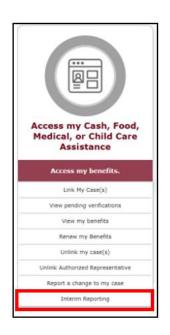

### 4. Select a case to view and answer interim reporting questions displays.

- Select the appropriate case. (NOTE: No case will display if an interim report is not due.)
- 2) Click Save and Continue.

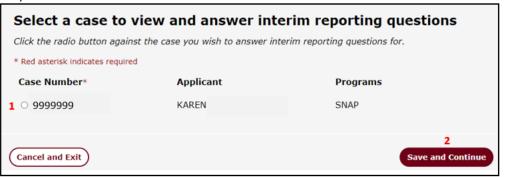

5. **It's time for your Interim Report** will display, read the instructions (The screenshot does not display the entire page.)

#### What do you do with this form?

#### You must:

- Fill out the below questions or the SNAP Assistance Interim Reporting Form which was sent to you by: DEADLINE 06/15/2022
- If a question says to Attach Proof, you will be prompted to attach proof once you click Save and Continue. Example: proof of insurance can be check stubs, self-employment records, award letters or other documents showing how much income you get.
- Electronically Sign and Date upon clicking Save and Continue
- If you need more space for your answers, please call your county office or submit responses via the SNAP Assistance Interim Reporting Form which was sent to you.

#### What if you have questions?

Call your county office listed above

### 6. Answer the required questions.

| Has anyone moved into or out of your home since your last reapplication (date above)? $*$ $\odot$ Yes or I am not sure - Fill in the boxes below             |
|----------------------------------------------------------------------------------------------------|
| $\odot$ No or I already reported the change to my county contact - Go to the next question                                                                   |
| Has anyone had a change in their hourly rate of pay, salary, employment status (full time/part time) or place of                                             |
| employment since your last reapplication (date above)? *<br>O Yes or I am not sure - Fill in the boxes below                                                 |
| $\odot$ No or I already reported the change to my county contact - Go to the next question                                                                   |
| Has anyone's unearned income changed by more than \$100 since your last reapplication (date above)? * $\odot$ Yes or I am not sure - Fill in the boxes below |
| $\odot$ No or I already reported the change to my county contact - Go to the next question                                                                   |
| Has your household moved? *                                                                                                    |
| O Yes or I am not sure - Fill in the boxes below                                                                                                    |
| $\odot$ No or I already reported the change to my county contact - Go to the next question                                                                   |
| Has your child support obligation changed since your last reapplication (date above)? $*$ $\bigcirc$ Yes or I am not sure - Fill in the boxes below          |
| $\odot$ No or I already reported the change to my county contact - Go to the next question                                                                   |
| Have you or anyone in your household won \$3,750 or more (before withholdings) in lottery or gambling winnings? *                                            |
| <ul> <li>Yes or I am not sure - Fill in the boxes below</li> </ul>                                                                                           |
| ○ No                                                                                                    |

- 7. Electronically sign the Interim Report:
  - 1) Click Check to Sign box.
  - 2) Enter Full Name.
  - 3) Confirm proper **Description** selected.
  - 4) Click Save and Continue.

| <ol> <li>Check to Sign *</li> <li>Name *</li> </ol> | 3 Description |                        |
|-----------------------------------------------------|---------------|------------------------|
|                                                     | Applicant     | ~                      |
| Back                                                |               | 4<br>Save and Continue |

8. If applicable, **Upload Documents**. You may upload documents from a mobile device. Click **Save and Continue**.

| U                                                                                                    | pload Documents                                                                                                    |    |                           |
|----------------------------------------------------------------------------------------------------|----------------------------------------------------------------------------------------------------|----|---------------------------|
| The following document type extensions may be uploaded: .afp, .bmp, .doc, .docx, .gif, .jpg, .jpeg, .pdf, .png, .tif, .tiff, .txt, .xls, .xlsx. |                                                                                                    |    |                           |
| File Size Limit is 10MB.                                                                                                    |                                                                                                    |    |                           |
| [                                                                                                    | Oocument Select one                                                                                                    | Ch | noose File No file chosen |
|                                                                                                    | <b>IMPORTANT NOTE</b> : If you have answered " <b>YES</b> " and<br>reported any changes on this report, you <b>MUST</b><br>Upload a Document verifying the change. Failure to do<br>so will mean your report will be considered incomplete | c  | Save and Continue         |

9. Interim Reporting Confirmation displays. Click Exit.

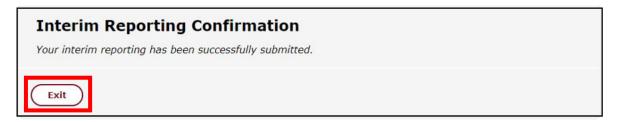

## Print an Interim Report From the Message Center

These steps will help you download a copy of the interim report that was mailed to you.

- 1. Log in to your self-service portal account at <u>https://ssp.benefits.ohio.gov</u>. For instructions on how to set up an account and link it to your case, click the navigation menu in the upper left-hand corner and select "help" to access a complete guide.
- 2. Access Message Center by expanding the **Menu** Icon on the homepage.

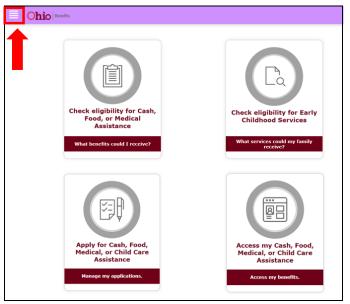

3. Message Center displays, click New Messages link.

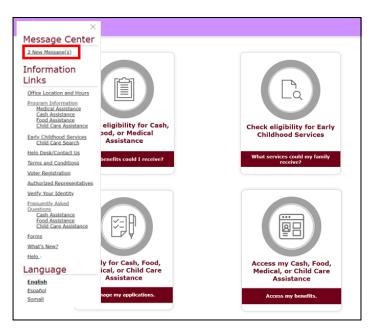

4. Message Center Inbox displays, click SNAP Interim Reporting hyperlink.

| Message Center |                            |                        |                                  |  |  |  |
|----------------|----------------------------|------------------------|----------------------------------|--|--|--|
|                | Inbox                      | Sent Items             | Archive Folder                   |  |  |  |
|                | From                       | Subject                | Received                         |  |  |  |
|                | Automatic, Processor- 2014 | SNAP Interim Reporting | 06/14/2022                       |  |  |  |
|                | Contor will diaplay        | Intorim Doporting oor  | reenendence dick <b>Dewaleed</b> |  |  |  |

5. Message Center will display Interim Reporting correspondence, click **Download**.

## Message Center

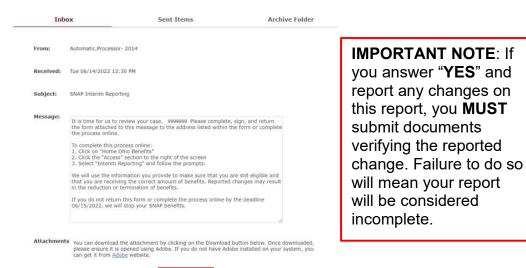

- 6. After you download the report, you can print it, fill it out, sign it and submit it to Cuyahoga Job and Family Services. You may submit your report and any additional verification documents, in one of the following ways:
  - a. Email (as an attachment) to: <u>CJFSDocs@jfs.ohio.gov</u>

SNAP\_Interim\_Report\_1462022.pd

- b. Mail to: 1641 Payne Avenue, Cleveland, OH 44114
- c. Drop off at any CJFS Document Drop-off location:

| Virgil E. Brown                                             | Westshore                                                                                    | Quincy Place                                             |
|-------------------------------------------------------------|----------------------------------------------------------------------------------------------|----------------------------------------------------------|
| 1641 Payne Ave.                                             | 9830 Lorain Ave.                                                                             | 8111 Quincy Ave.                                         |
| Cleveland, OH 44114                                         | Cleveland, OH 44102                                                                          | Cleveland, OH 44104                                      |
| Jane Edna Hunter<br>3955 Euclid Ave.<br>Cleveland, OH 44115 | Old Brooklyn<br>4261 Fulton Pkwy<br>Cleveland, OH 44144<br>*Drop-off only (No forms on site) | Mt. Pleasant<br>13815 Kinsman Rd.<br>Cleveland, OH 44120 |